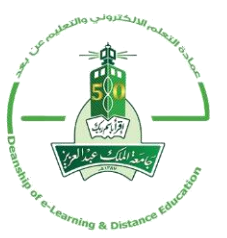

**لطلب إضافة مقرر جديد على البالك بورد عن طريق النماذج اإللكرتونية اتبع اخلطوات التالية:**

**-1الدخول إىل اخلدمات اإللكرتونية من موقع اجلامعة الرئيسي. -2الدخول إىل بوابة الدخول املوحد على النماذج اإللكرتونية. -3ابستخدام اسم املستخدم وكلمة املرور اخلاضة ابملستخدم الدخول إىل صفحة األنظمة اإللكرتونية. -4قم ابختيار تبويب اخلدمات اإلدارية مث اختيار النماذج اإللكرتونية forms-e. -5من قائمة اجلهة قم ابختيار عمادة التعلم اإللكرتوين والتعليم عن بعد -6من قائمة نوع اخلدمة )وسط الشاشة( قم ابختيار مناذج البالك بورد -7من قائمة اخلدمة قم ابختيار طلب إنشء مقرر دراسي. -8جيب على مقدم الطلب تعبئة احلقول التالية وهي .Exit Exam :املادة إسم .a b. رمز املادة: رمز القسم. c. رقم املادة: d. مالحظات على املقرر: يطلب الواجهة للمقرر هل تكون عربية أو إجنليزية -9إرسال الطلب إىل رئيس اجلهة العتمادة وتنفيذه.** 

**-10 عند اعتماده من قبل رئيس اجلهة سيتم تفعيله خالل 48 ساعة.**